# Configuração de um moving head com canais RGB

Antes de começar precisamos do manual do aparelho em mãos ou então o aparelho conectado na interface para descobrir "manualmente" a função de cada canal...

No caso do CHAUVET / MiN™ Spot o fabricante ja fornece toda informação necessária em um manual bem elaborado: http://www.chauvetlighting.com/products/manuals/minspot\_ug-104.pdf

Este aparelho da CHAUVET pode operar de 2 modos, com 13 canais DMX (mais funções) ou com 5 canais DMX (menos funções mas mesmo assim com muitas opções).

Vou começar descrevendo a criação da personalização para 13 canais, para fazer a personalização de 5 canais, utilizamos como base a personalização de 13 canais e tiramos fora as funções que não estão disponíveis.

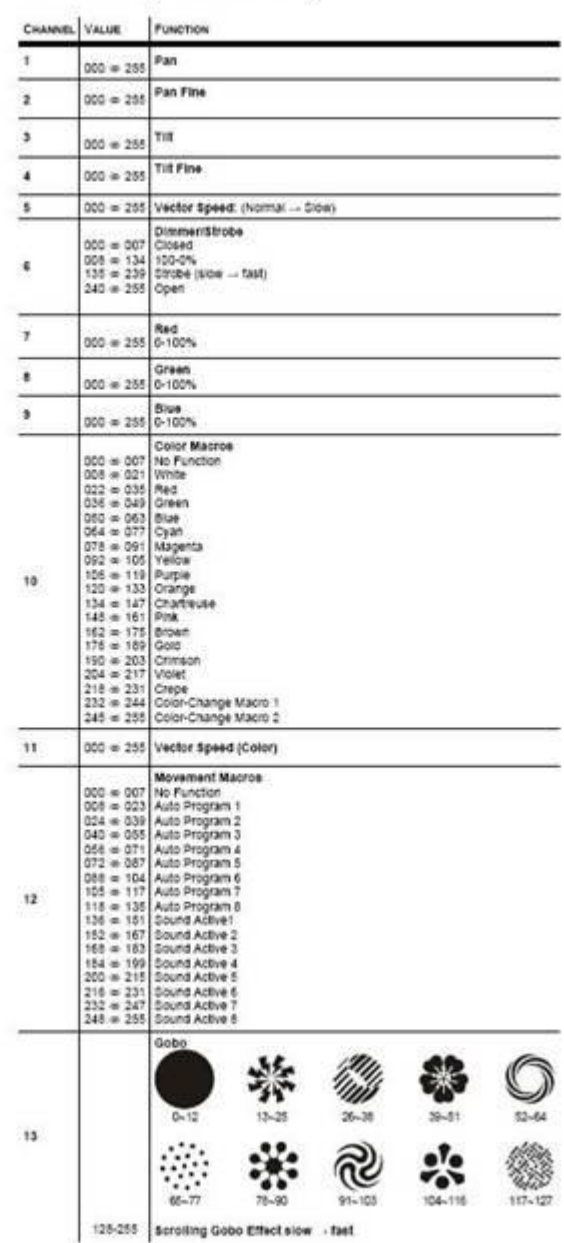

#### DMX Channel Values (13 Channel)

A tabela dos canais DMX no modo 13 canais:

No software Lumikit SHOW abra a janela do editor de aparelhos, no menu Configuração / Configuração do Show... Clicando em Novo aparelho...

A janela do Editor de aparelhos está dividida em mais abas (Básico/Descrição/Cor I.... etc...), devemos preencher corretamente a primeira aba (e a mais importante) com as informações retiradas do manual:

- Nome: min1 (você poderá colocar qualquer nome, esse nome não poderá se repetir com os outros aparelhos utilizados no show);
- Tipo de aparelho: MOVEHEAD (esse campo define como o aparelho será representado na simulação 3D, se ficar como Outro o aparelho não irá aparelcer na simulação 3D);
- Fabricante: CHAUVET;
- Modelo: MIN SPOT 13 CANAIS (já informo aqui a quantidade de canais para facilitar a vida de quem vai baixar essa personalização no futuro);
- Universo: 0 (em qual interface o aparelho vai esta conectado, na verdade como temos o manual isso não é tão importante agora, pode mudar depois);
- Canal de início: 1 (o canal DMX que foi configurado no aparelho, vou supor que está no 1, isso também pode ser mudado depois);
- Número de canais: 13;

Depois marquei as funções que o aparelho tem e informar o canal correspondente, tomei como base a tabela DMX para fazer isso assim não corremos o risco de esquecer algum canal:

- Canal 1: PAN Marquei Pan e coloquei 1 no canal;
- Canal 2: PAN FINO Marquei Pan fino e coloquei 2 no canal;
- Canal 3: TILT Marquei Tilt e coloquei 3 no canal;
- Canal 4: TILT FINO Marquei Tilt fino e coloquei 4 no canal:
- Canal 5: Vector Speed: (Normal → Slow) Não tenho o aparelho comigo mas imagino ser a velocidade dos movimentos PAN/TILT, por isso marquei Velocidade e preenchi com 5 no campo canal;
- Canal 6: Dimmer Esse canal controla algumas funções a mais como strobo e dimmer, no Lumikit SHOW marquei a opção Dimmer disponível e preenchi com canal 6 Se o valor desse canal estiver entre 0 e 7 o aparelho ficará "fechado", com os leds desligados, por isso vou preencher o campo Canal/Valor Black Out com 6 e 0 (veja na figura abaixo os campo acima do botão confirmar) Outra informação importante desse canal será usada na aba 3D, mais adiante;
- Canal 7, 8 e 9: Red, Green e Blue Esses canais permitem escolher uma cor informando os valores de Vermelho, Verde e Azul, mas apenas se o canal 10 estiver entre 0 e 7. Para as funções do canal 7, 8 e 9, marquei a opção RGB e preenchi com 7, 8 e 9 respectivamente;
- Canal 10: Color Macros São as cores predefinidas dentro do aparelho, marquei a opção CorI disponível e canal 10;
- Canal 11: Velocidade de troca de cor Não existe um canal específico para isso no Lumikit SHOW por isso vou marcar o canal Velocidade Gobo e informei o canal 1;
- Canal 12: Movement Macros Esse canal aciona movimentos já pré-gravados no aparelho ou ativados pelo som, se o canal estiver de 0 a 7 o movimento poderá ser controlado manualmente pelos canais 1 a 5. Também não existe função definida no Lumikit SHOW para isso, por isso vou marcar a opção Função especial, informar o canal 12 e preencher mais tarde a aba Função especial;
- Canal 13: Gobo Marquei a opção GoboI e informei o canal 13;

Abaixo veja uma imagem de como ficou preenchida a aba Basico:

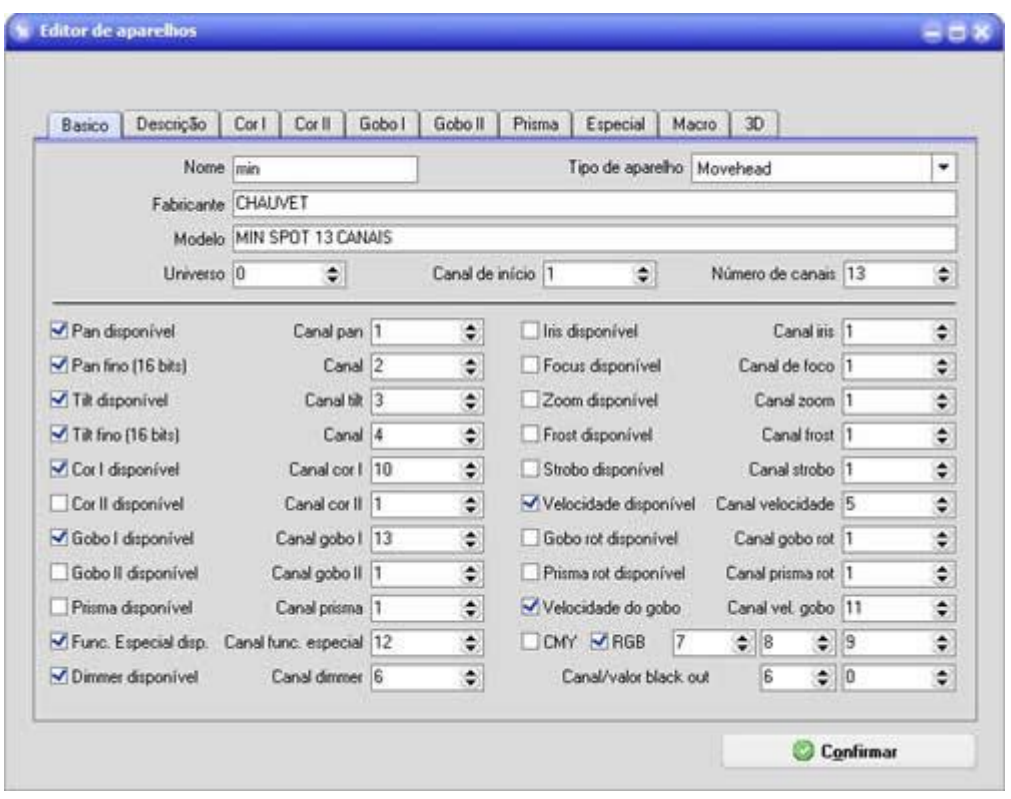

#### Aba Descrição

Cliquei no botão AUTO e a descrição da maioria dos canais ja foi preenchida automaticamente. Informei manualmente a descrição dos canais 7, 8 e 9. E mudei a descrição do canal 11 que marquei como VELOCIDADE GOBO para VEL.COR:

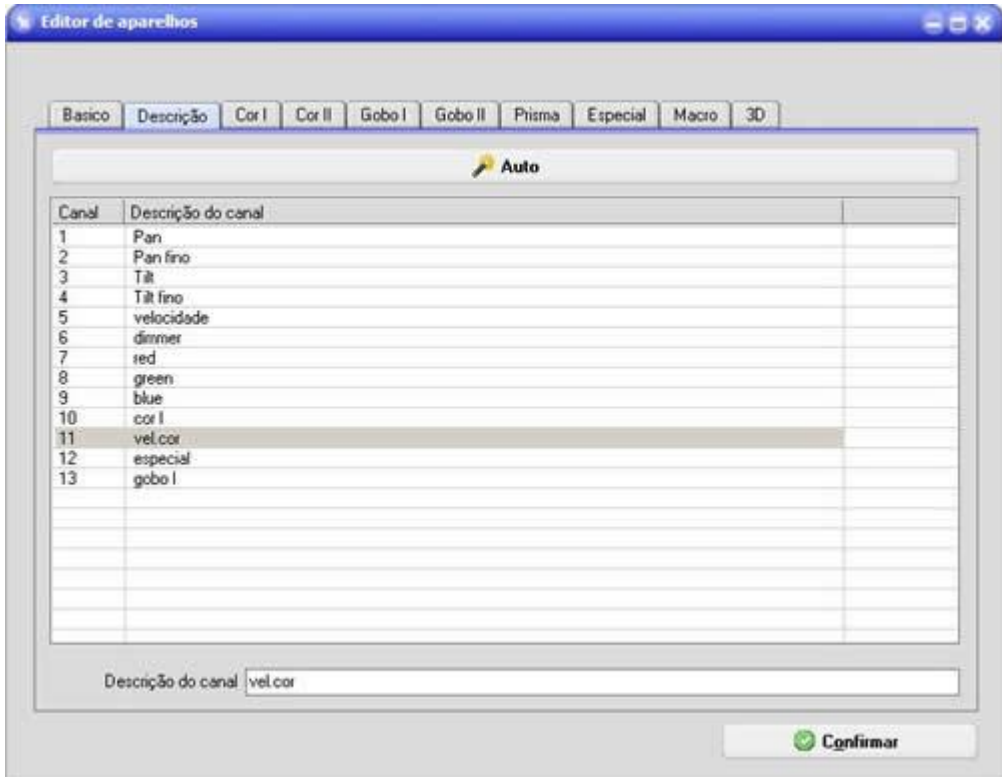

# Aba Cor I

Nessa aba vamos informar as cores utilizadas no canal 10, realmente a Chauvet tem nomes estranhos para as cores mas depois de algumas pesquisas descobri que cores que eram e tentei fazer uma representação das mesmas.

Vou me basear no nome e nos valores mínimos e máximos para preencher a tabela, o procedimento é bem simples:

Cliquei em Adicionar, depois em Novo para incluir uma nova opção na lista, preenchi o nome da cor e depois no editor de imagens cliquei com SHIFT sobre a cor correspondente. Depois confirmei as janelas e as cores apareciam na lista da janela do Editor de aparelhos. Clicando sobre cada cor é possivel alterar os valores máximos e mínimos:

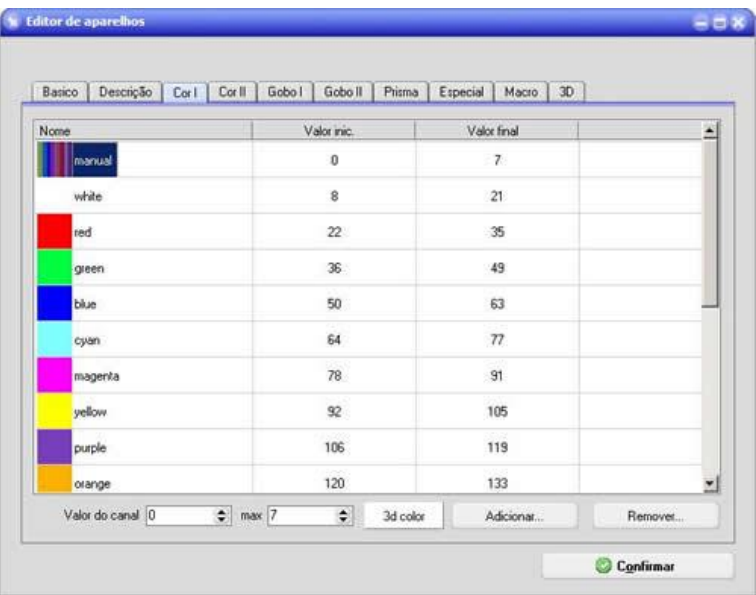

Observação: escolha também a cor para representação na Simulação 3D no botão 3d color.

# Aba Cor II

Não será preenchido nada nessa aba pois o aparelho não possui 2 canais para escolha de cores.

### Aba Gobo I

Foi feito o mesmo procedimento feito na aba CorI mas agora utilizei os Templates para encontrar figuras parecidas com o Gobos mostrados no manual.

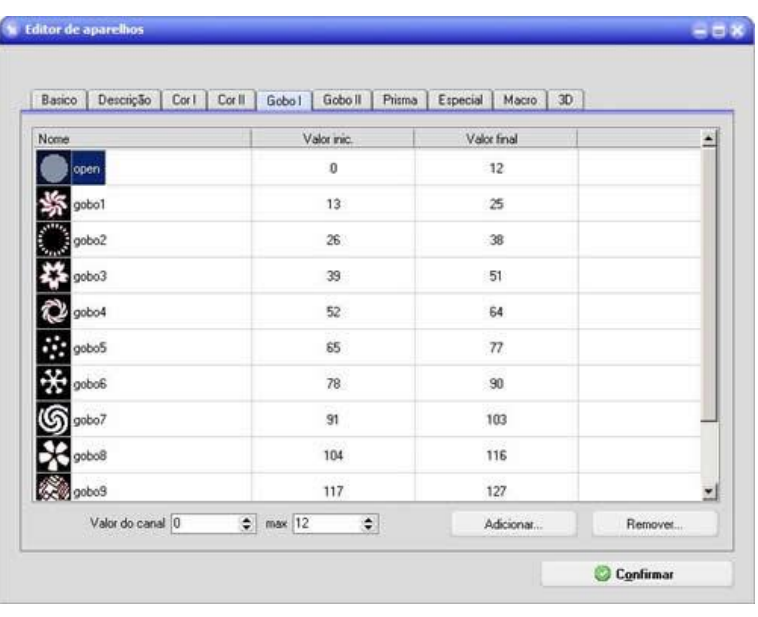

# Aba Gobo II e Prisma

Não será preenchido, pois o aparelho não tem prisma nem segundo disco de gobos.

### Aba Especial

Preenchi essa aba com os valores do canal 12 que são os movimentos ja gravados no aparelho, assim esses movimentos poderão ser chamados por botoes na janela de parâmetros.

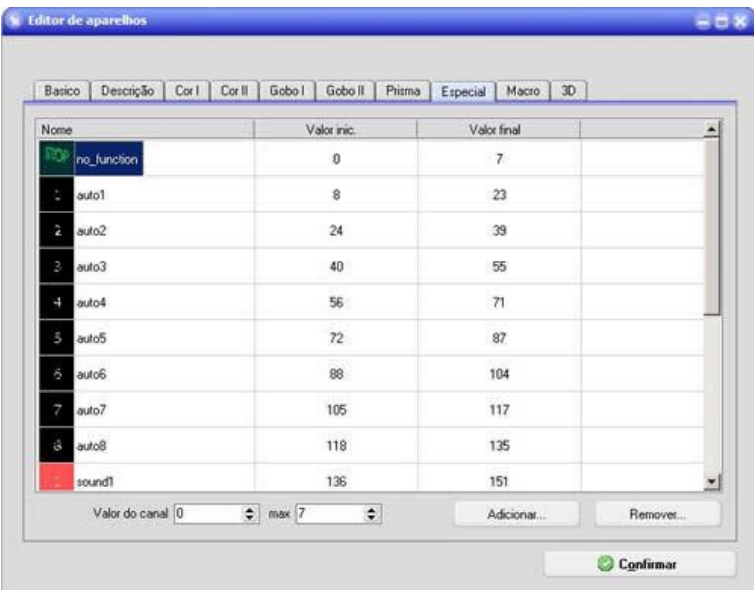

# Aba Macro

Nessa aba podemos definir macros, para cada macro aqui definida será criado um botão na janela de parâmetros, quando esse botão for clicado, os valores definidos na macro serão atribuídos aos canais correspondentes.

Geralmente crio uma macro de inicialização que coloca o aparelho em posição inicial para ser programado, vou fazer o mesmo com esse aparelho. Poderiam ser criadas macros para fazer o RESET nos aparelhos ou outras funções, mas este aparelho não possui RESET e as funções especiais como movimentos pré programados já foram definidos na aba Funções Especiais.

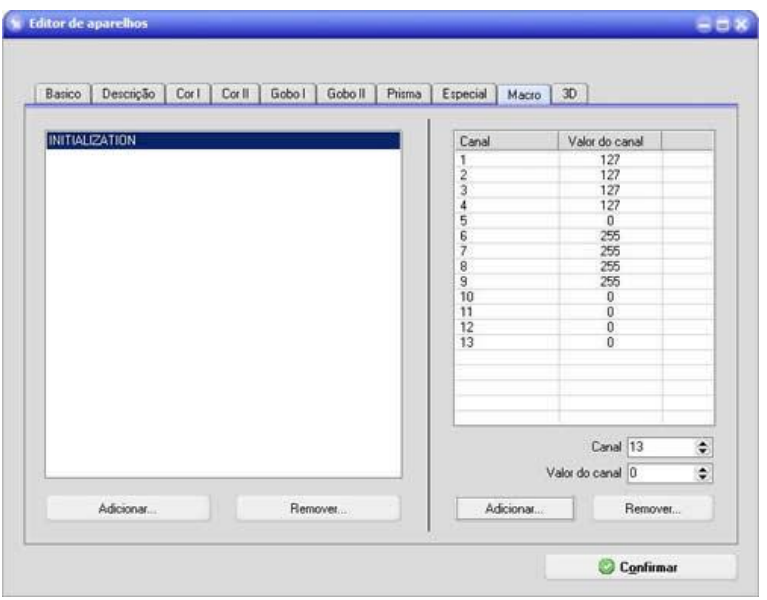

# Aba 3D

Na última aba são configuradas algumas características do utilizadas na simulação 3D, a primeira coisa é o ângulo PAN/TILT, nesse aparelho esses ângulos também podem ser configurados, vou preencher aqui os máximos: 540 PAN e 270 TILT (que é padrão para moveheads).

Informei também o canal do strobo, que nesse aparelho é o mesmo canal do Dimmer, marcando as faixas de valores desse canal:

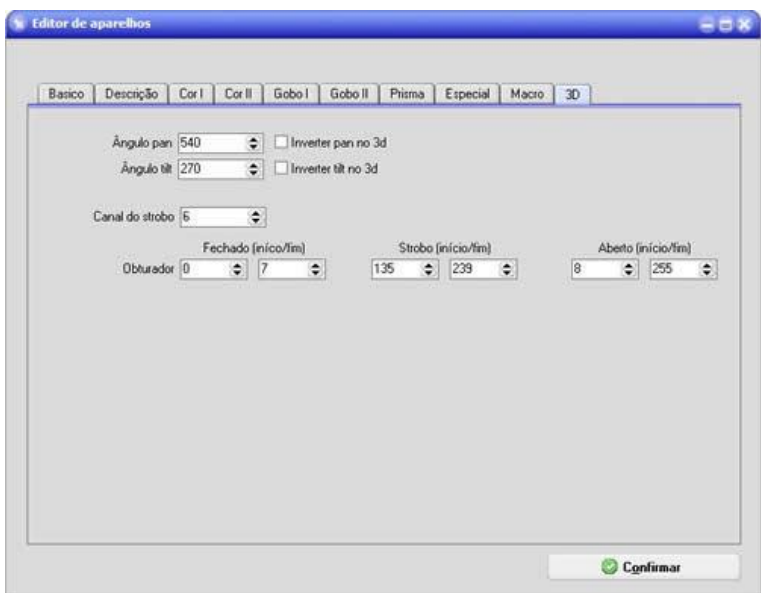

Terminamos a configuração do aparelho para 13 canais, vou exportar para um arquivo separado (aruivo .fixture) na janela da configuração do Show e também disponibilizar na internet pelo botão Exportar para WEB. Quando esse aparelho for selecionado na janela principal, esses parâmetros poderão ser vistos na Janela de parâmetros:

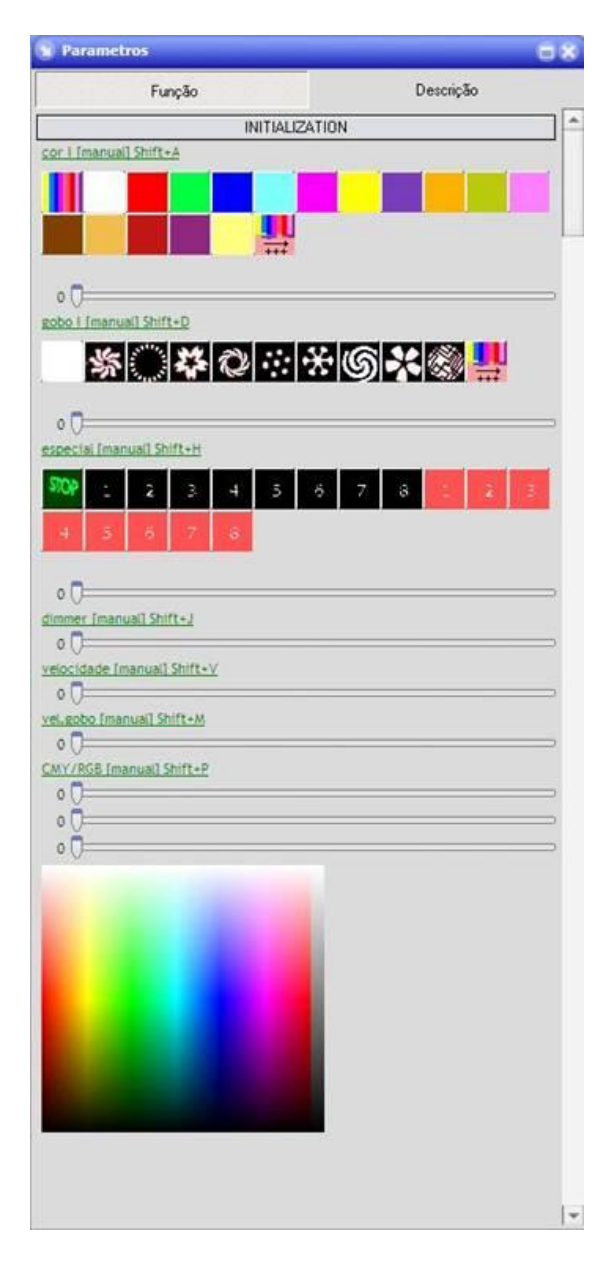

Para fazer a configuração desse aparelho, mas no modo de 5 canais DMX, fiz os seguintes procedimentos:

- Dupliquei o aparelho na com o botão Duplicar na configuração do Show;
- mudei a descrição do modelo para MIN SPOT 5 CANAIS;
- quantidade de canais para 5;
- mudei o canal strobo na aba 3d e o canal blackout para 3;
- desmarquei todos os canais que não são mais utilizados;
- apaguei a lista de funções especiais que não existem no modo de 5 canais DMX;
- as listas CorI e GoboI continuam iguais.

Por fim as personalizações foram enviadas para o site: <http://www.lumikit.com.br/?c=lib&id=193> (13 canais DMX) <http://www.lumikit.com.br/?c=lib&id=86> (5 canais DMX)